**Quick Reference Guide for Applicants** 

## **Before you Begin**

The intended audience for this document is a new user who is registering for the first time or for a returning user who needs assistance with registration, log in and getting started with our funding portal.

## *The Funding Process*

Requesting funding from Wellington City Council can be done in a few easy steps via the Wellington Funding Portal.

1. Register / login to the Wellington Funding Portal

The first time you request funding via the Wellington Funding Portal you will need to register. You will select a username (your email address) and a password. Every time you log in you will use this user name and password.

2. Funding request

You can submit a funding request to Wellington City Council by completing the form for the fund that you want to apply to. You may need to attach some additional documentation as supporting evidence for your funding request.

3. Assessment and Approval

Your funding request will be acknowledged and you will be kept informed of its status within the portal. When a decision has been made, you will receive an email to advise whether or not your request has been successful. If your request is approved this will include details of the amount you have been granted and how the Wellington Funding Team expect you to use the funds.

#### 4. Funding agreement

If your funding request is successful a funding agreement will be created within the portal, you will be informed by email when this is ready for you. You will then need to accept it in the Funding Portal.

5. Payment

Payment will be made into the bank account that you specified in the Funding Request. (Note: for some Funds e.g. Built Heritage Incentive Fund, payment will only be made after the accountability has been accepted – see step 6).

### 6. Accountability

You will need to return to the portal to submit your accountability outlining how you've used the funds. You will be expected to report back on how you have achieved the intended outcomes of your project using the funds.

Wellington City Council Funding Portal – Quick Reference Guide for Applicants

# **Registration**

The first time you use the portal you will need to register.

- 1. Open a browser window
- 2. Navigate to the following address:

https://wellingtonfunding.secure.force.com

(Alternatively click on the link in the Wellington City Council Website)

**NOTE:** It is generally a good idea to bookmark frequently visited pages and we recommend that you bookmark this page

The following will be displayed:

**Wellington funding** 

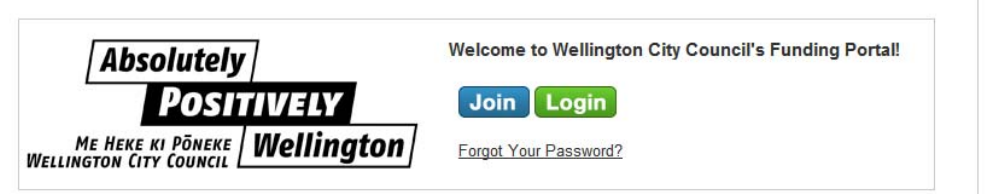

#### 3. Click the Join button

The Registration Page will be displayed:

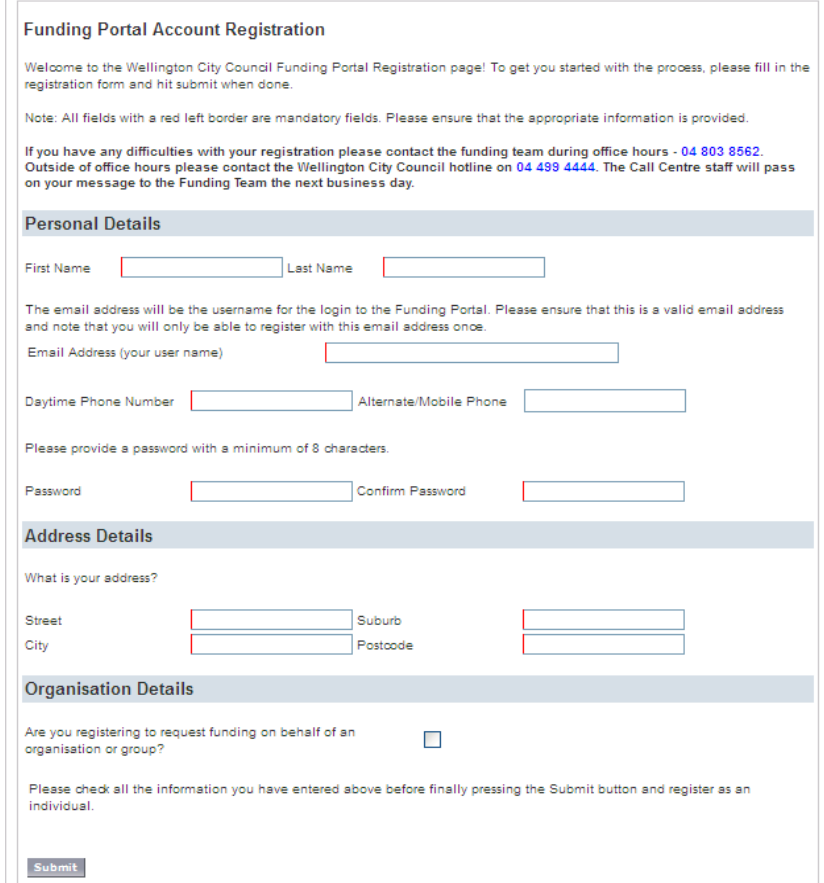

Wellington City Council

4. Enter your personal details

**NOTE:** The email address you enter will become your username for the Wellington Funding Portal.

**NOTE:** Make sure you populate all the required fields. Required fields have a red indicator **|** next to the field.

5. Enter your address details

**NOTE:** If applying on behalf of an organisation or non-legal entity, enter the street address here – you will be asked to provide postal address details later

# *If you are applying for funding as an individual*

Click the **submit** button and you will be registered to use the Wellington Funding Portal. The Home Page will be displayed.

### *If you are applying for funding on behalf of an organisation with legal status (e.g. Charity, Incorporated Society, Body Corporate etc) or on behalf of a group / nonlegal entity*

a) Tick the checkbox in the Organisation Details section

The following will be displayed:

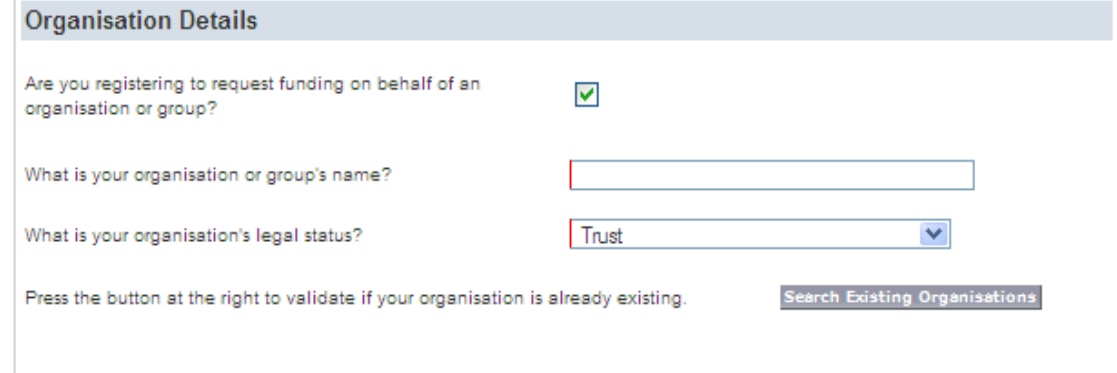

b) Enter your organisation or group's name and select your legal status from the drop down

**NOTE:** Depending on your selection you will be asked to provide further details as follows:

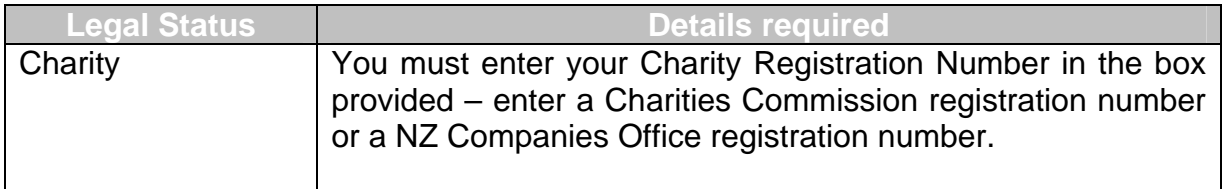

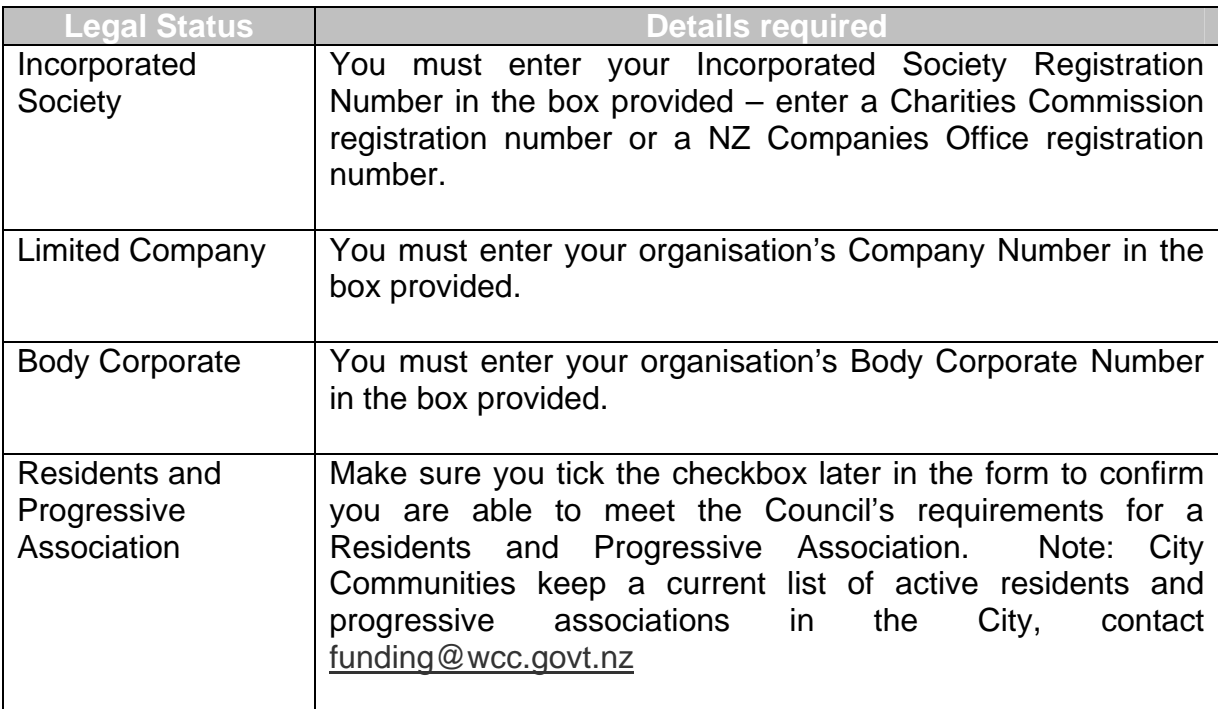

# c) Click the **Search Existing Organisations** button

**NOTE:** The system will check to determine if your organisation has already been set up on the Wellington Funding Portal.

**NOTE:** The organisation must be entered exactly as it was registered under otherwise it will not be displayed. If you suspect that the organisation has been registered please contact a member of the Funding Team on 04 499 4444.

# *If a user has already registered from your organisation to use the Wellington Funding portal*

The following will be displayed:

Your organisation was found in our database. Please submit to register yourself against this organisation.

Submit

Click the **submit** button and you will be registered to use the Wellington Funding Portal. The Home Page will be displayed.

#### *If a user has NOT already registered from your organisation, or if we have insufficient details to validate your organisation*

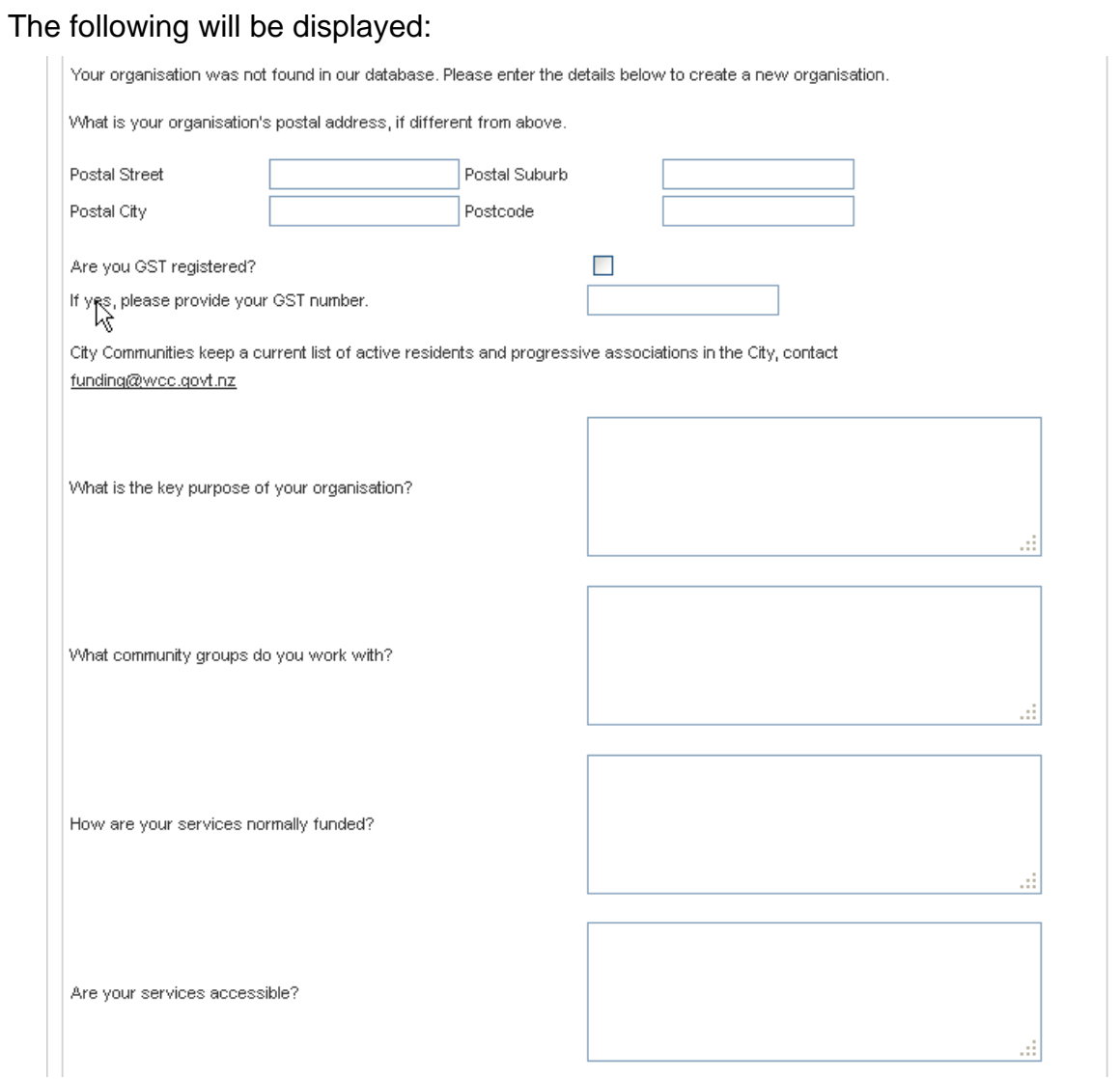

# d) Complete the remaining fields in the Organisation Details section

e) Complete the Primary Contact Details section

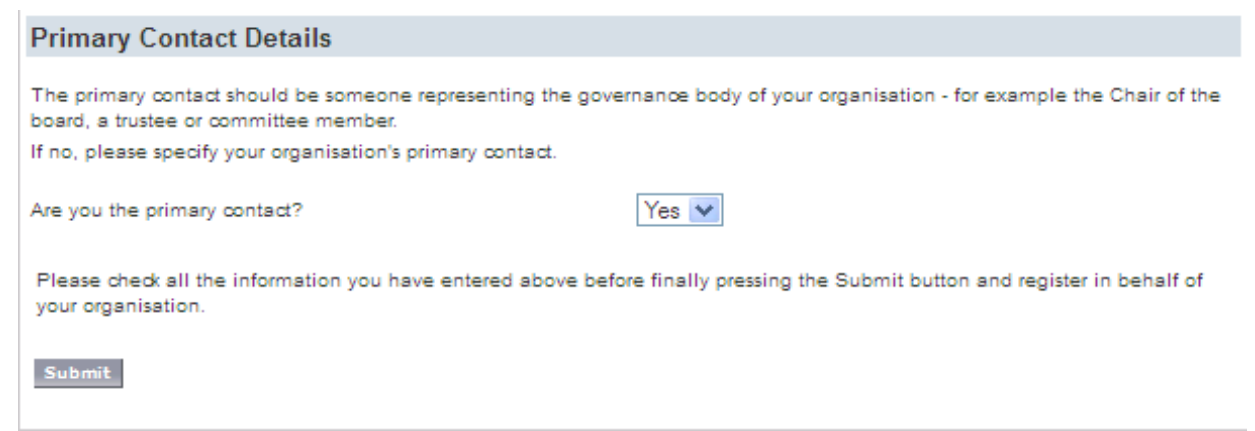

Wellington City Council Funding Portal – Quick Reference Guide for Applicants

f) Click the **Submit** button you will be registered to use the Wellington Funding Portal. The Home Page will be displayed.

# **Logging in**

Once you have setup your password and logged in initially, all future logins will follow a different login process.

1. Open a browser window

Navigate to the following address:

https://wellingtonfunding.secure.force.com

**NOTE:** It is generally a good idea to bookmark frequently visited pages

2. You will be presented with a login page

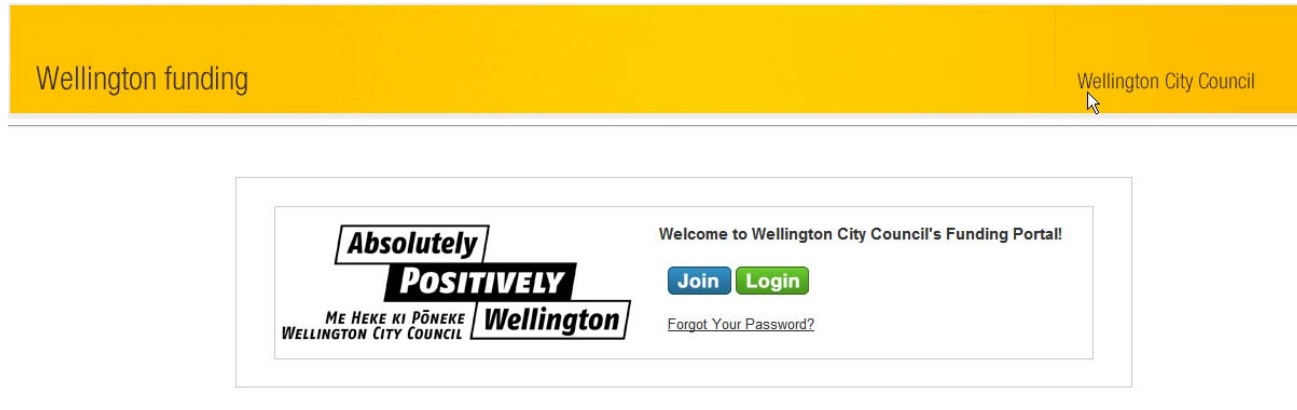

- 3. Click the **Login** button
- 4. Enter your username and password and click **Login**

**NOTE:** If you do not remember your password you can click on "Forgot your password?" to reset your password. If you do not know your username then you can refer to the e-mail which was sent by support@salesforce.com when your account was created or you can contact the system administrator or Funding Advisor on 04 499 4444.

# **Navigation – Home Page**

The following screen capture is of the Home page. The home page is the default page that is displayed when you log in to the Wellington Funding Portal and provides an overview of the Funding Pools that are open.

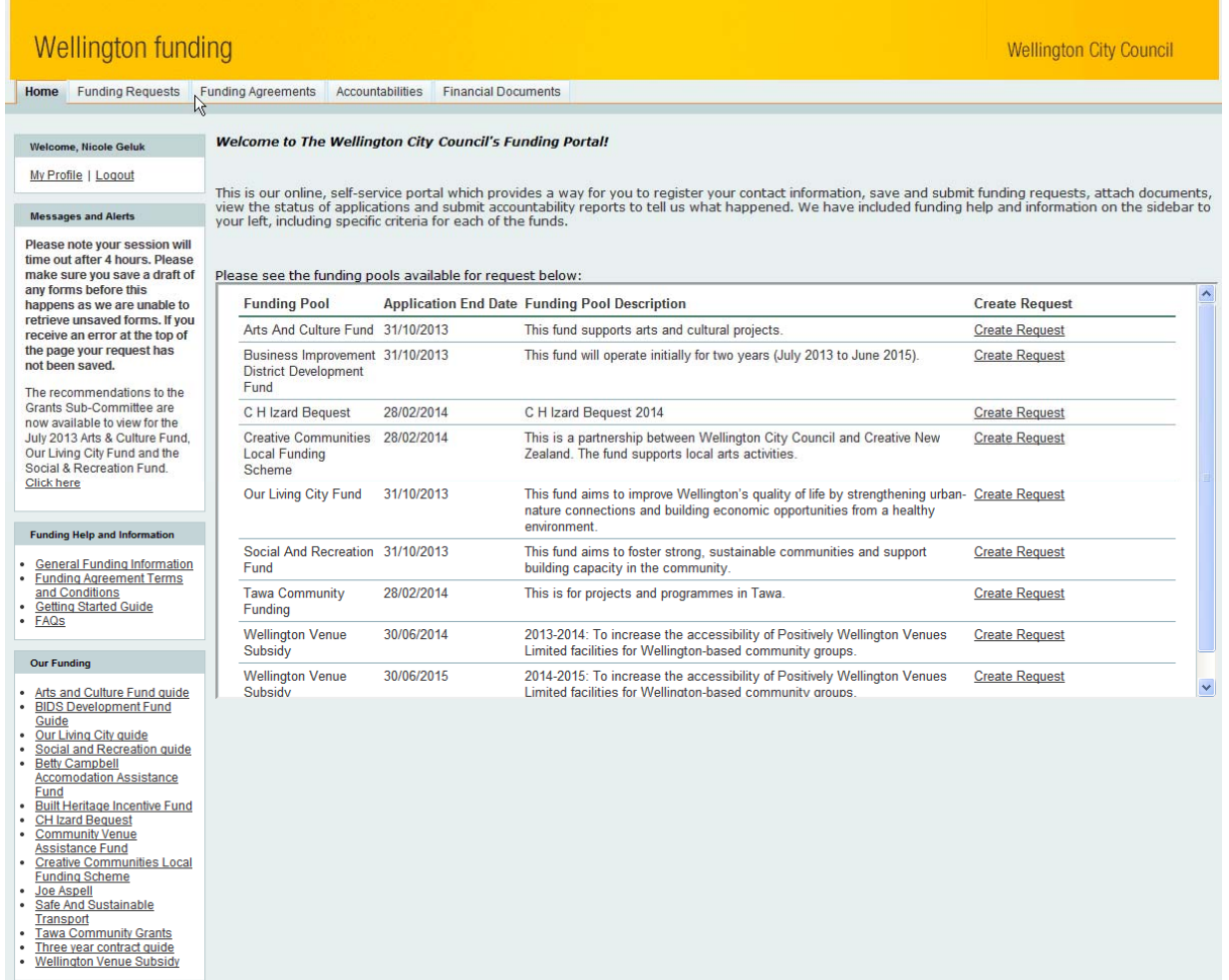

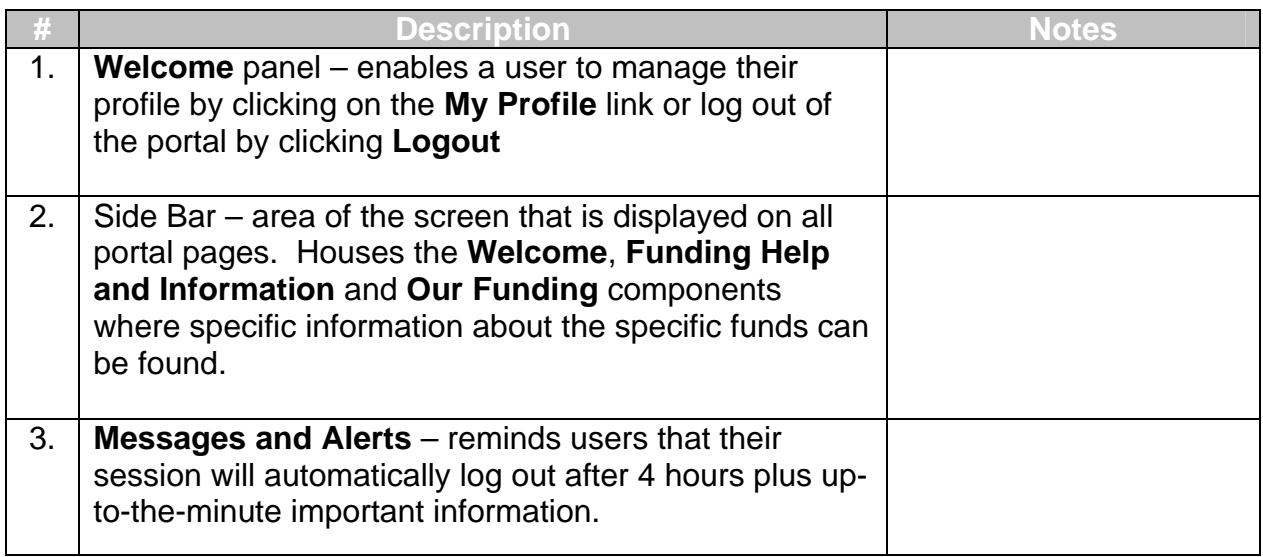

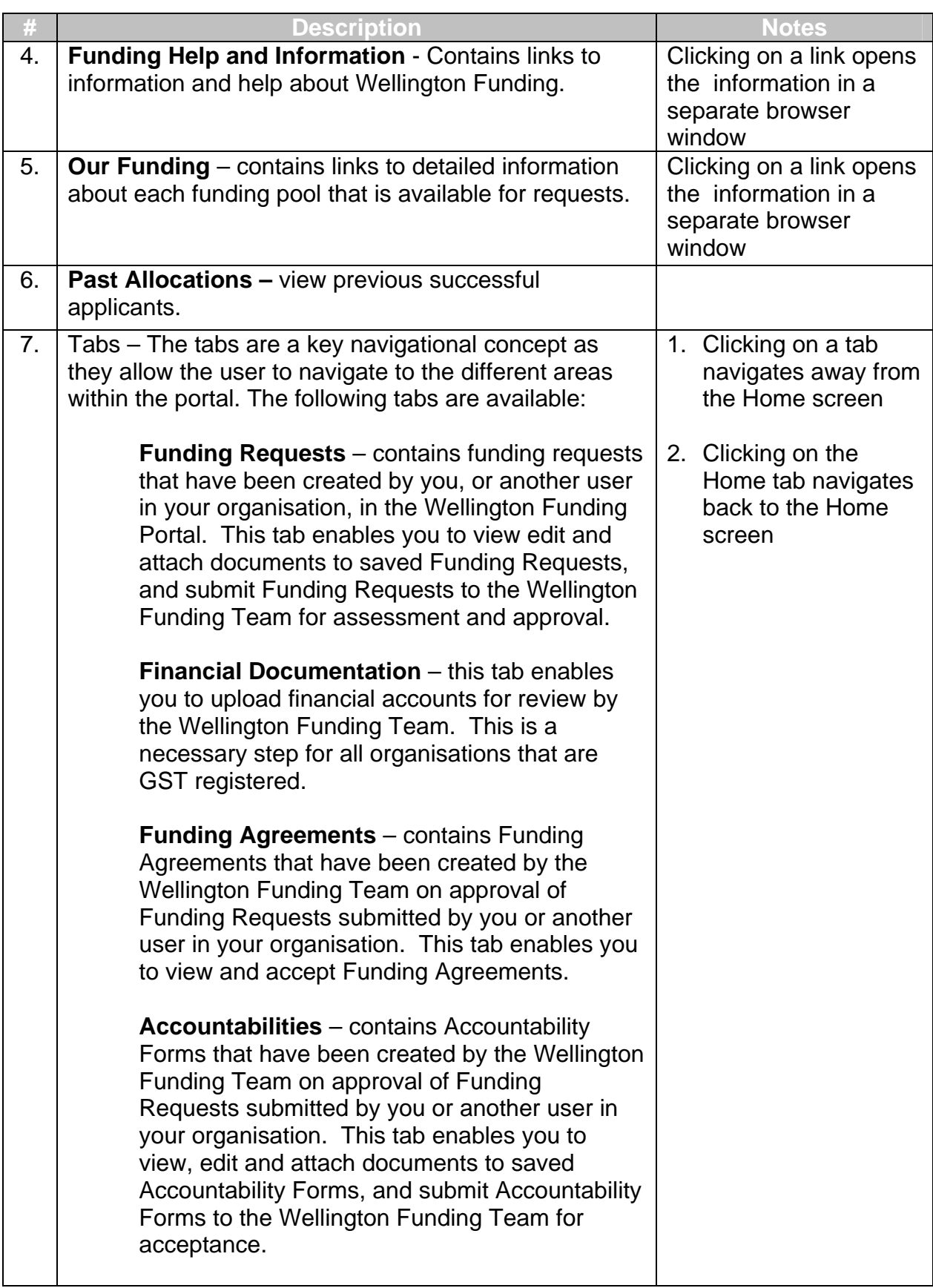

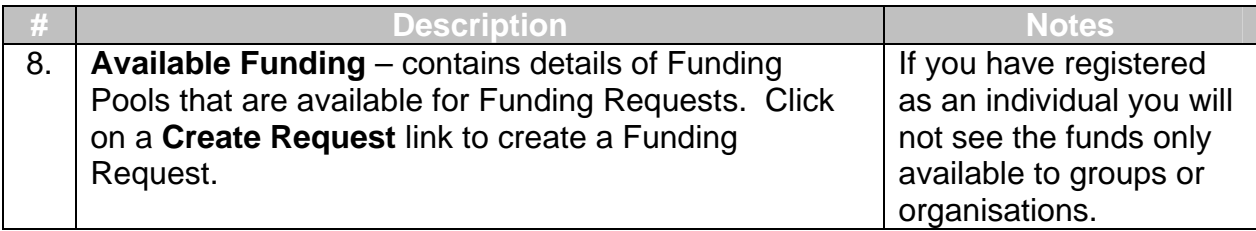

# **My Profile**

## *To view your profile:*

1. Click on the **My Profile** link in the Welcome panel

The My Profile page will be displayed:

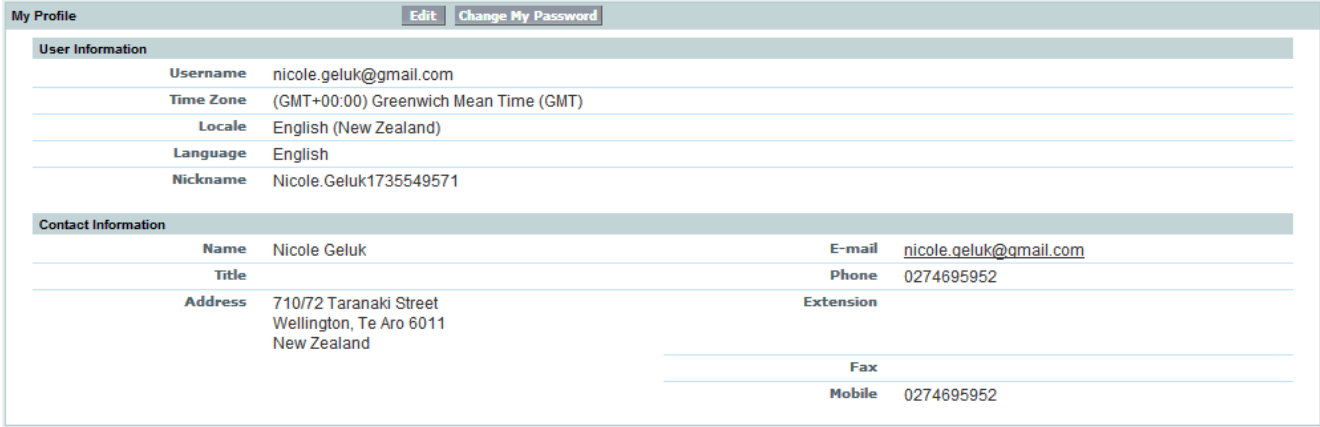

# *To edit your profile:*

- 1. Click on the **Edit** button
- 2. Edit the data

**NOTE:** Make sure you populate all the required fields. Required fields have a red indicator **|** next to the field.

3. Click **Save**

# *To change your password:*

1. Click on the **Change Password** button

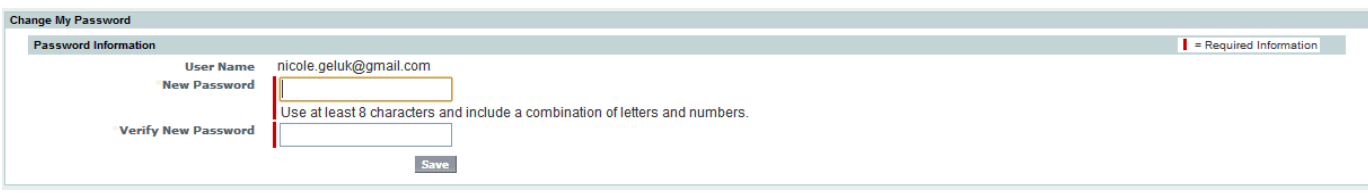

- 2. Enter your old and new passwords in the boxes provided
- 3. Click **Change Password**

### **Financial Documents**

If you are applying for funding on behalf of an organisation that is GST registered you need to provide a set of financial accounts. To do this:

#### 1. Click on the **Financial Documents** tab

The Financial Documents page will be displayed:

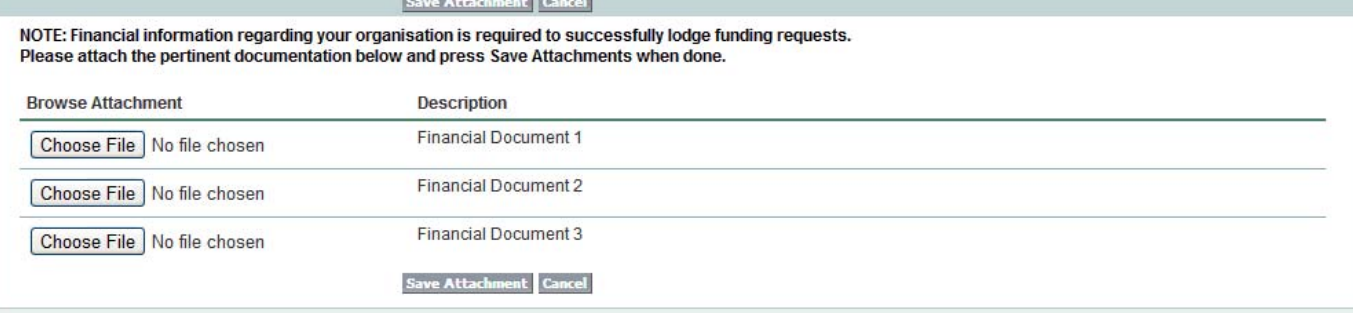

- 2. Click the **Browse** button and select the file that you would like to attach
- 3. Click the **Save Attachment** button

The following will be displayed:

Financial documents have been successfully attached!

Please note that the attachments will be reviewed by the Funding team and you will be contacted for any questions.

**NOTE:** Your documents will now be available to the Funding Team to review, you will not be able to view the documents once uploaded.

**NOTE:** For organisations that request funding regularly from Wellington City Council you will need to attach financial accounts for each financial year.

# **Funding Requests**

#### *To create and save a funding request:*

Funding requests are created from the Home page. You can save a Funding Request for completion at a later date.

#### 1. Click on the **Home** tab

#### The Home page will be displayed:

Welcome to The Wellington City Council's Funding Portal!

This is our online, self-service portal which provides a way for you to register your contact information, save and submit funding requests, attach documents,<br>view the status of applications and submit accountability repor your left, including specific criteria for each of the funds.

Please see the funding pools available for request below:

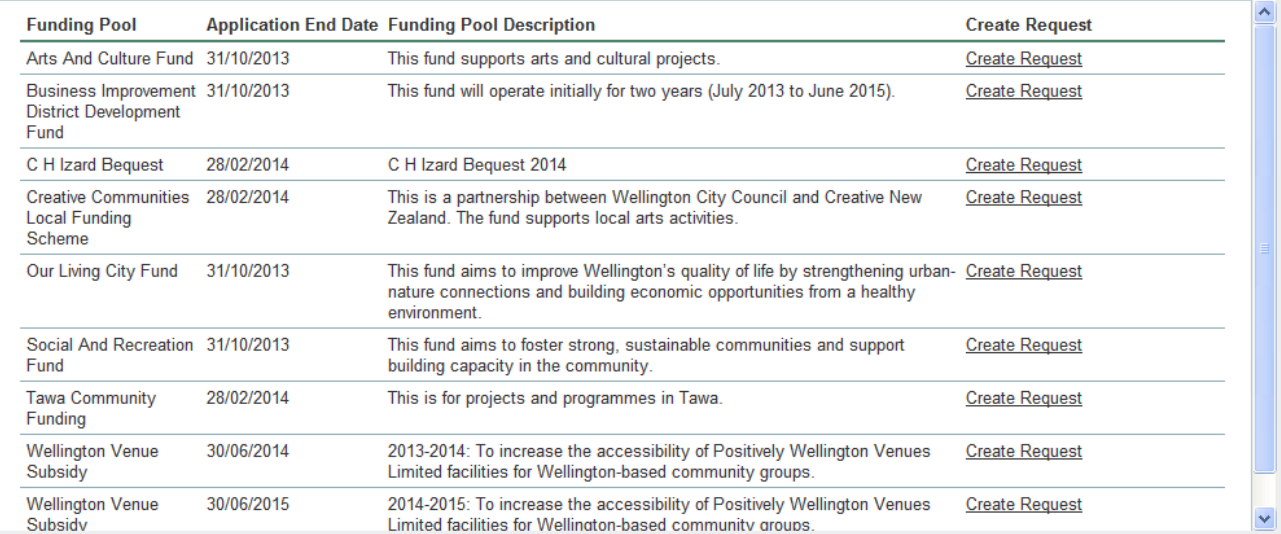

2. Click on the **Create Request** Link for the funding pool that you would like to apply to

**NOTE:** Details for each funding pool can be found in the **Our Funding** panel in the side bar

3. A funding request form will be presented

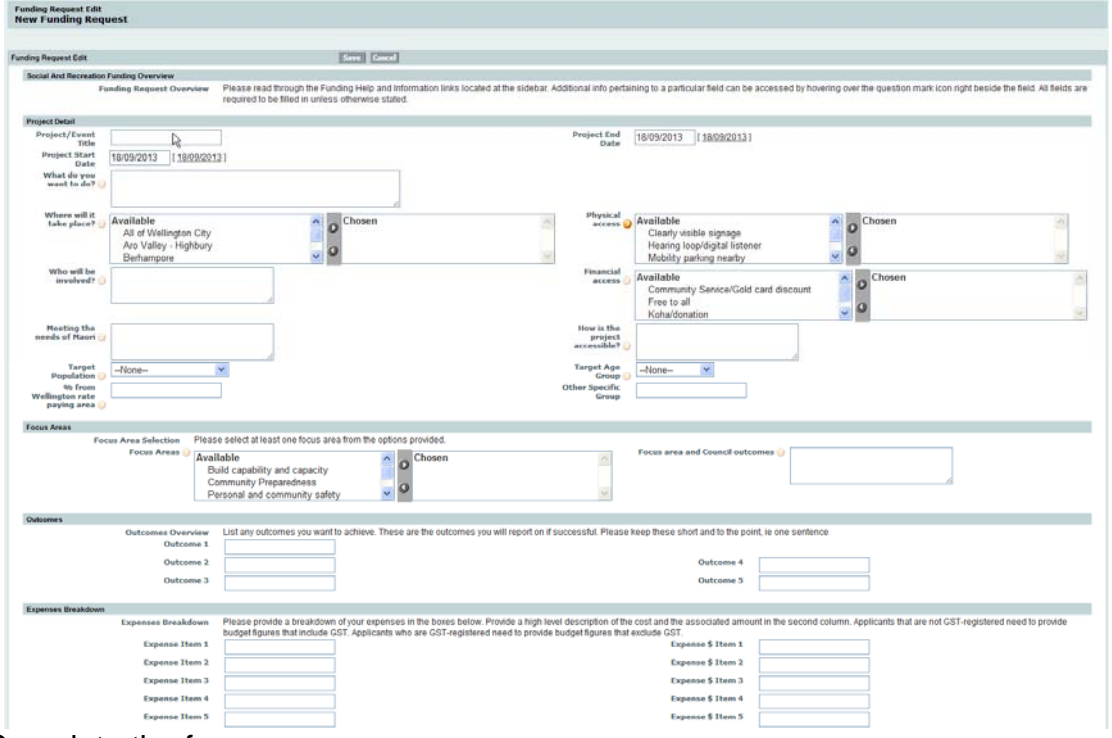

4. Complete the form

**NOTE:** Make sure you populate all the required fields. Required fields have a red indicator **|** next to the field.

**NOTE:** Roll the mouse over the question mark next to a field to learn more about the information to be provided.

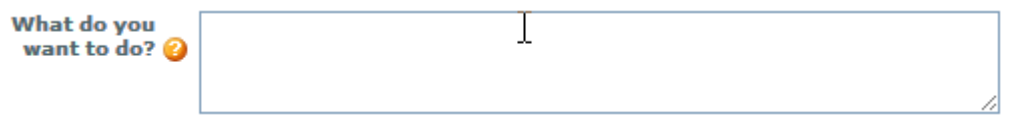

- 5. Read the declaration statement on the **Declaration** Section of the form and tick the box to confirm.
- 6. Read the information in the **Attachments** Section of the form. It explains how to attach documents to the form and what documents have to be attached.
- 7. Click the **Save** button
- 8. Attach documents to the funding request as follows:
	- a. Scroll to Notes & Attachments section
	- b. Click **Attach File** button
	- c. Follow the instructions to select and attach the file
	- d. Click the **Done** button

# *To submit a funding request:*

When you are satisfied that the form is complete and all necessary documentation has been attached you need to submit the funding request to WCC for assessment and approval.

When viewing a saved Funding Request:

1. Click the **Submit** button

The following will be displayed:

```
I am authorised to act on behalf of the organisation named above. The information supplied here and in the attached application is correct, and I consent to the information contained in our application being made<br>available
ল
```
- 2. Tick the Ready for Submission? Checkbox
- 3. Click the **Save** button

**NOTE:** An email will be sent to the address you provided at registration to confirm submission of the funding request

# *What happens next?*

**DECLARATION** 

 $\overline{N}$ 

After you have submitted a funding request the following will occur:

- 1. You will receive an email confirming that your Funding Request has been submitted. If you are applying on behalf of an organisation the Primary Contact for that organisation will also be notified.
- 2. Your Funding Request will be reviewed and the WCC Funding Team will contact you if your request is incomplete or ineligible.
- 3. If your request is successful you will receive an email advising you of this and you will be asked to accept a funding agreement in the Funding Portal.
- 4. You will be required to submit an Accountabilities Form. You will receive an email to advise you of this.

# *To view saved Funding Requests:*

The funding requests tab contains details of all funding requests that have created by you, or by other users in your organisation, in the Funding Portal.

- 1. Click on the **Funding Requests** tab
- 2. Select a view

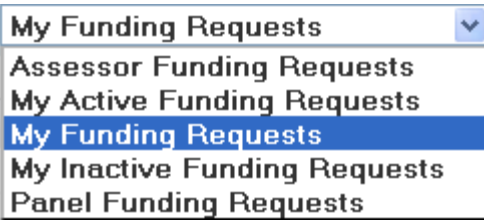

Applicable views are as follows:

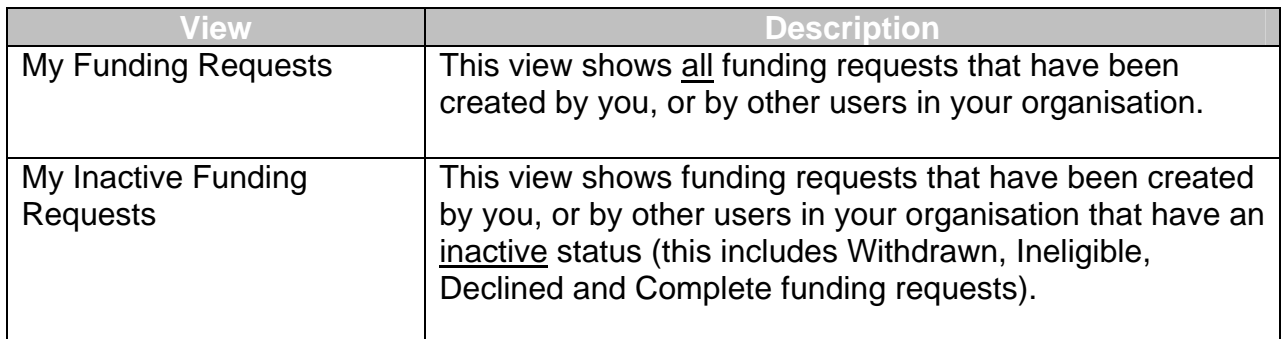

**NOTE:** Please ignore the Assessor and Panel Funding Request views – these are for internal use only and do not contain any information.

A list of funding requests will be displayed:

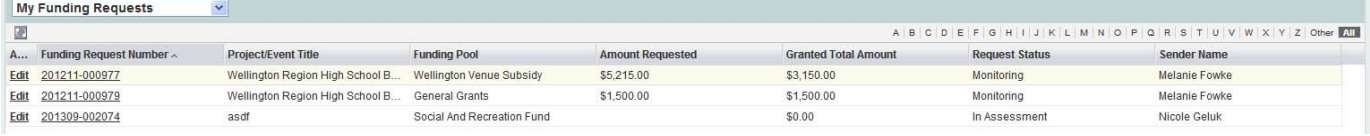

### *To view an individual Funding Request:*

1. Select the Funding Request you would like to view by clicking on the Funding Request Number (e.g. 201207-000150)

The Funding Request will be displayed:

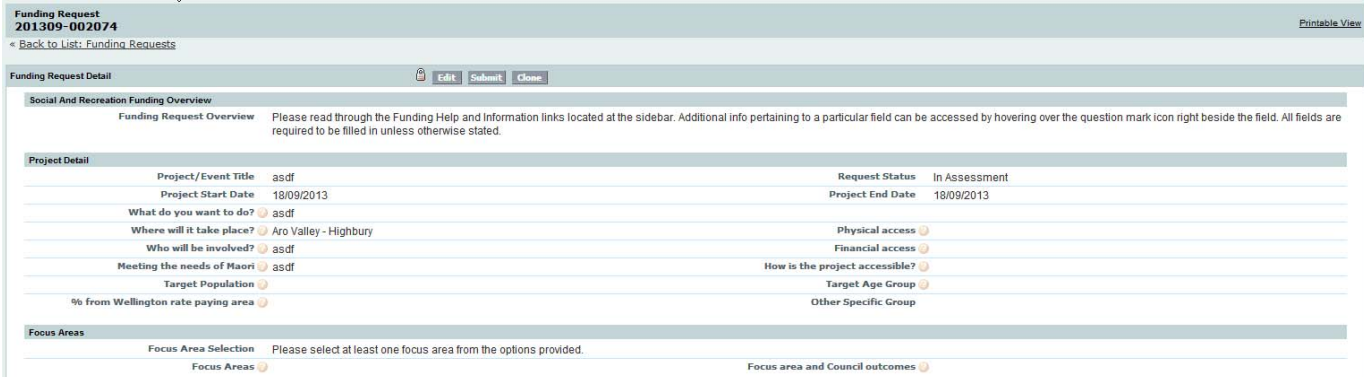

**NOTE:** Saved Funding Requests that have not yet been submitted can be edited by clicking the **Edit** button.

### **Funding Agreements**

A Funding Agreement will be created when a funding request is successful. You will be notified via email that a Funding Agreement is ready for acceptance in the Funding Portal. To confirm acceptance of a Funding Agreement complete the following steps:

### 1. Click on the **Funding Agreements** tab

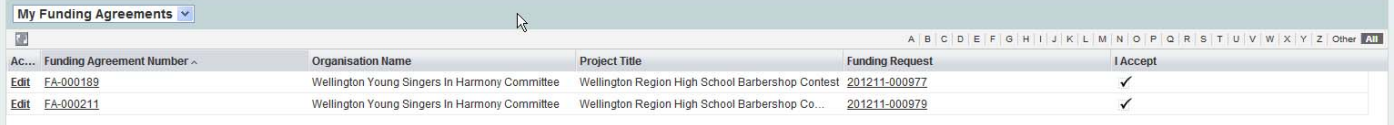

- 2. Select the Funding Agreement you would like to view by clicking on the Funding Agreement Number (e.g. FA000085)
- 3. Tick the **I accept** checkbox beneath the declaration
- 4. Review the funding agreement
- 5. Click on the **Edit** button
- 6. Click the **Save** button.

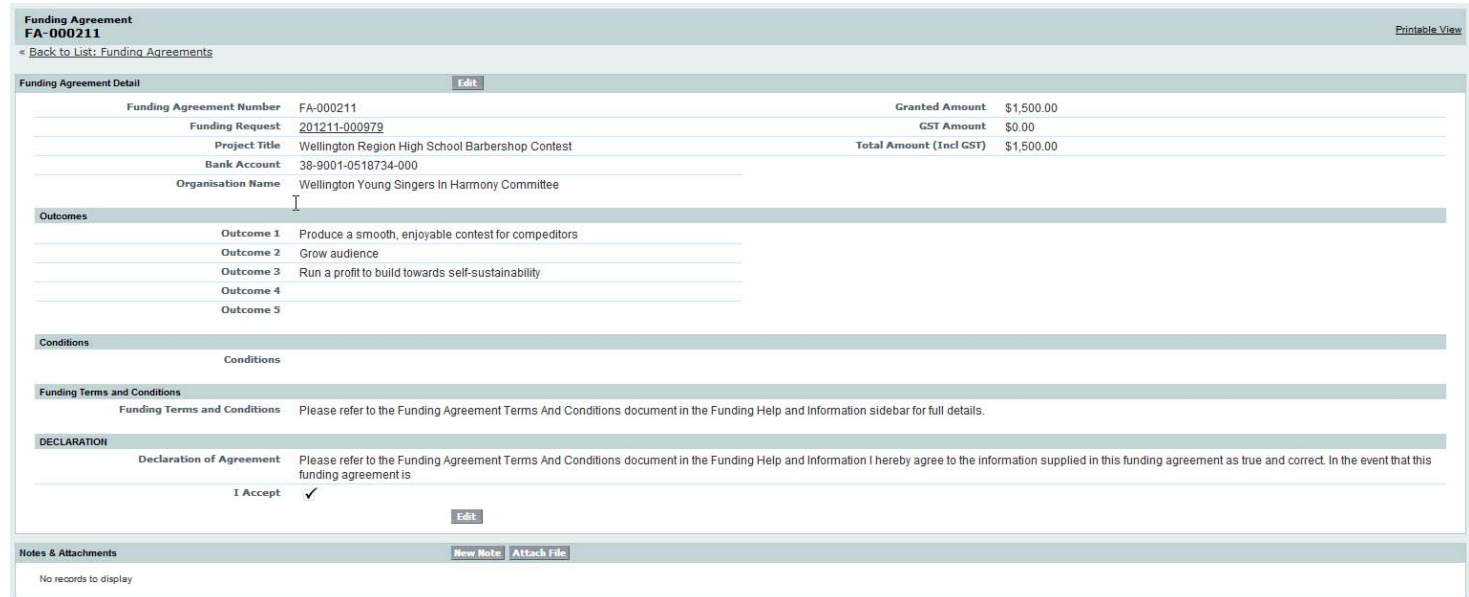

**NOTE:** Once you have accepted the funding agreement payment can be made (providing you have supplied an appropriate tax invoice if required). You will not be able to retract your acceptance of the Funding Agreement via the Customer Portal.

### **Accountabilities**

Accountabilities forms will be created in draft form and you will need to complete the Accountability form and submit it prior to the due date. You will receive an email 5 days prior to the accountability due date to remind you to submit the form.

### *To view an Accountabilities form:*

### 1. Click on the **Accountabilities** tab

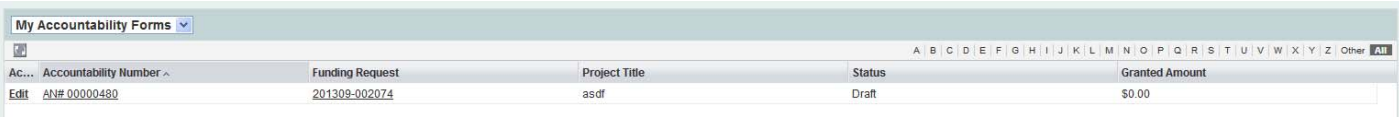

2. Select the Accountabilities Form you would like to view by clicking on the Accountability Number (e.g. AN#00000084)

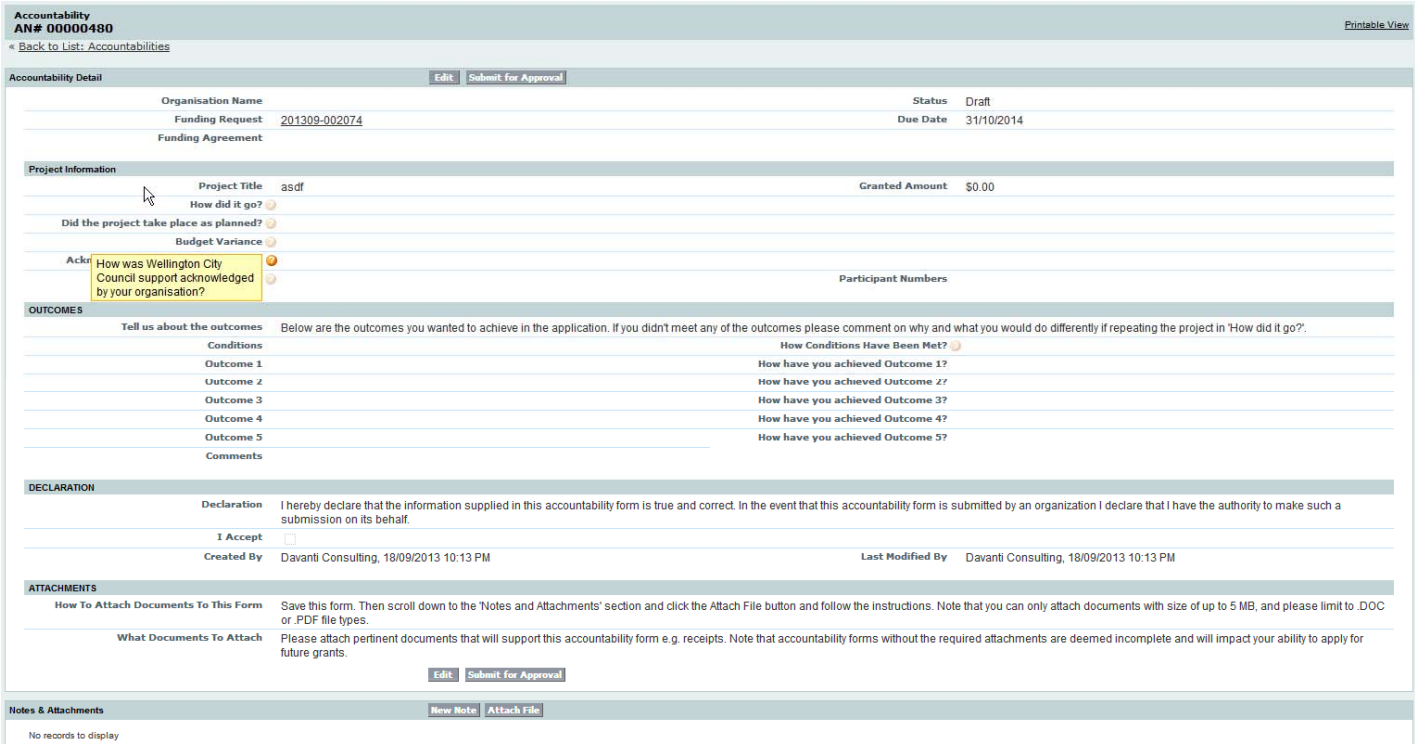

*To complete an Accountabilities form:* 

- 1. Click on the **Edit** button
- 2. Complete the Accountability form

**NOTE:** Make sure you populate all the required fields. Required fields have a red indicator **|** next to the field.

**NOTE:** Roll the mouse over the question mark next to a field to learn more about the information to be provided.

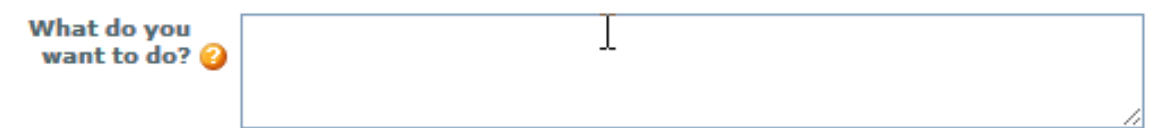

- 3. Read the declaration statement on the **Declaration** Section of the form and tick the box to confirm.
- 4. Click the **Save** button

Wellington City Council Funding Portal – Quick Reference Guide for Applicants

# *To submit an Accountabilities form:*

When viewing a saved Accountabilities Form:

1. Click the **Submit for Approval** button

The following will be displayed:

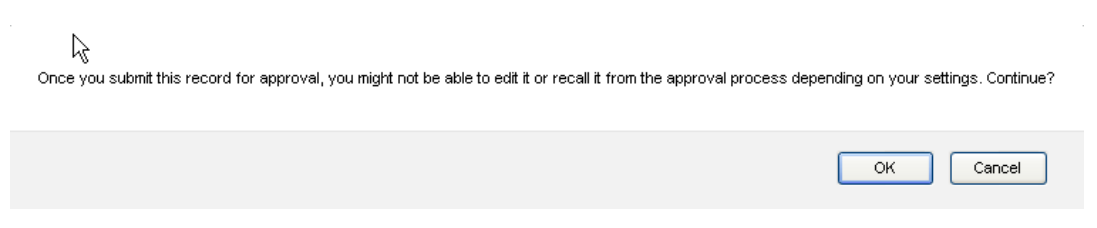

2. Click **OK**

**NOTE:** You will be notified if for any reason further information is required.